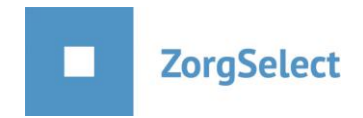

# **Handleiding invoeren Werkplein vacature door de werkgever**

Je voert als werkgever een nieuwe vacature in. Op het moment dat je bij 'vacaturetype' kiest voor de optie 'werkplein', openen er extra velden die uniek zijn voor deze keuze. De extra velden zijn o.a. 'werkplein adviseurs' en de velden onder het blauwe kopje 'werkplein velden'.

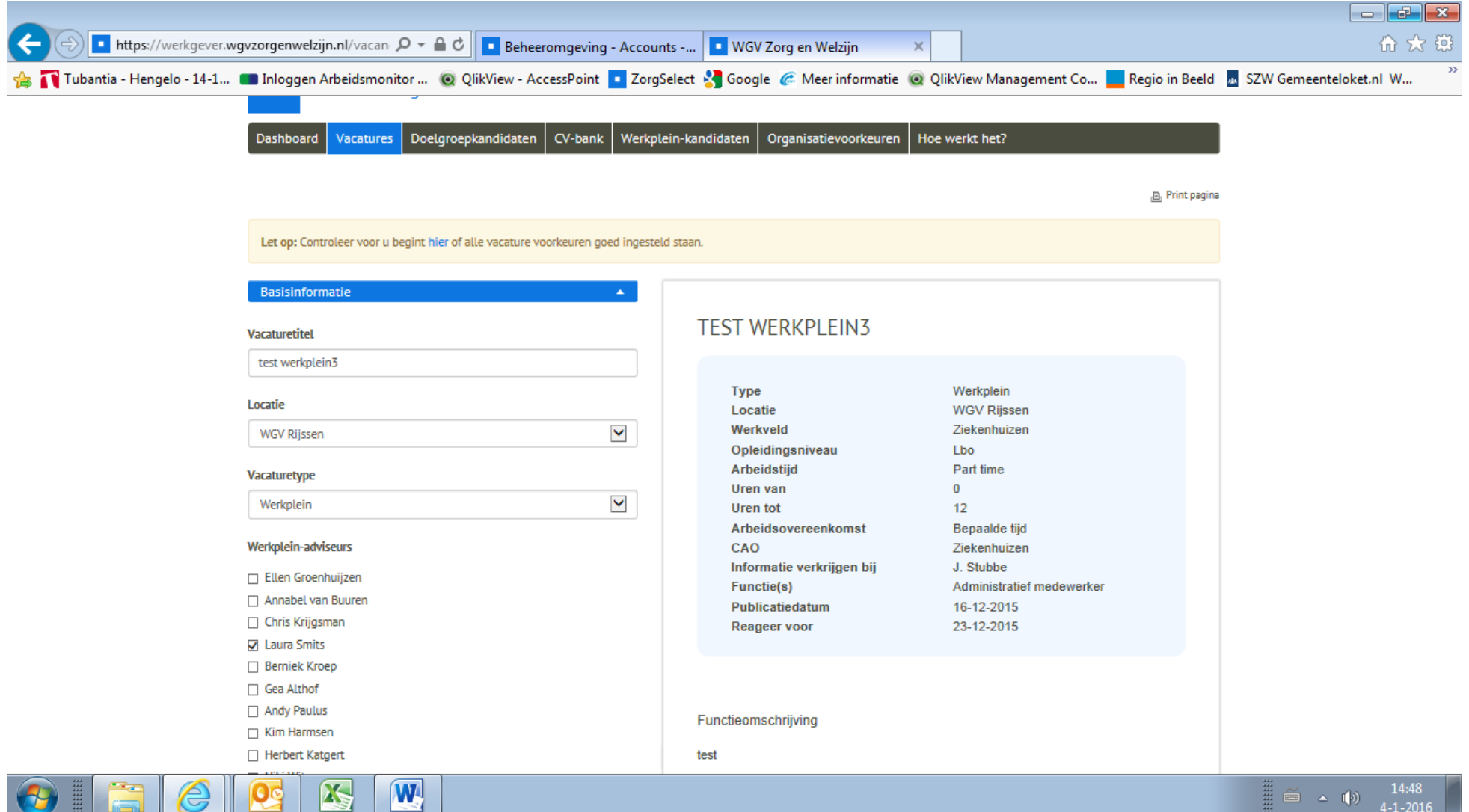

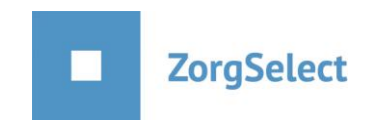

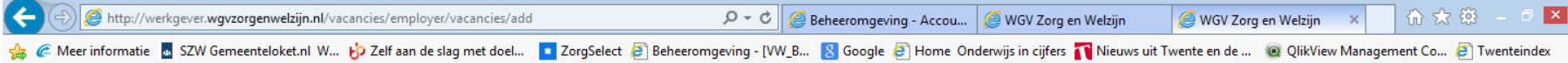

SROI-velden

### Mogelijkheid begeleiding werkgever

Mogelijkheid begeleiding werkgever

#### **Relevante fysieke arbeidsbelasting**

Relevante fysieke arbeidsbelasting

#### Relevante mentale arbeidsbelasting

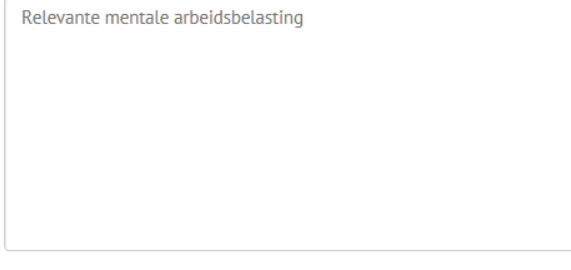

Samenstelling

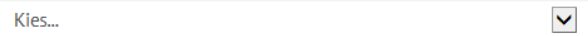

### Soort begeleiding

Kies...

Soort routine

**Let op: laat de vacature op 'concept' staan indien je hem alleen bij het werkplein wilt melden**.

 $\blacktriangledown$ 

Handleiding invoeren Werkplein vacature door werkgever – augustus 2016 2

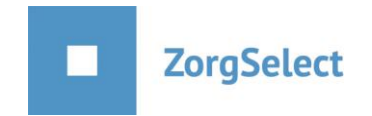

## **Extern en bij werkplein tegelijk**

Wil je de vacature bij het werkplein melden en tegelijk op [www.zorgselect.nl](http://www.zorgselect.nl/) publiceren, kies dan bij 'vacaturetype' voor de optie 'werkplein' en kies bij 'status' van de vacature voor 'online' en voor 'publiceren op zorgselect'. De extra velden die je moet invullen voor het werkplein worden dan niet getoond op [www.zorgselect.nl](http://www.zorgselect.nl/) en de vacature wordt zowel bij het werkplein gemeld als op <u>www.zorgselect</u>.nl gepubliceerd.

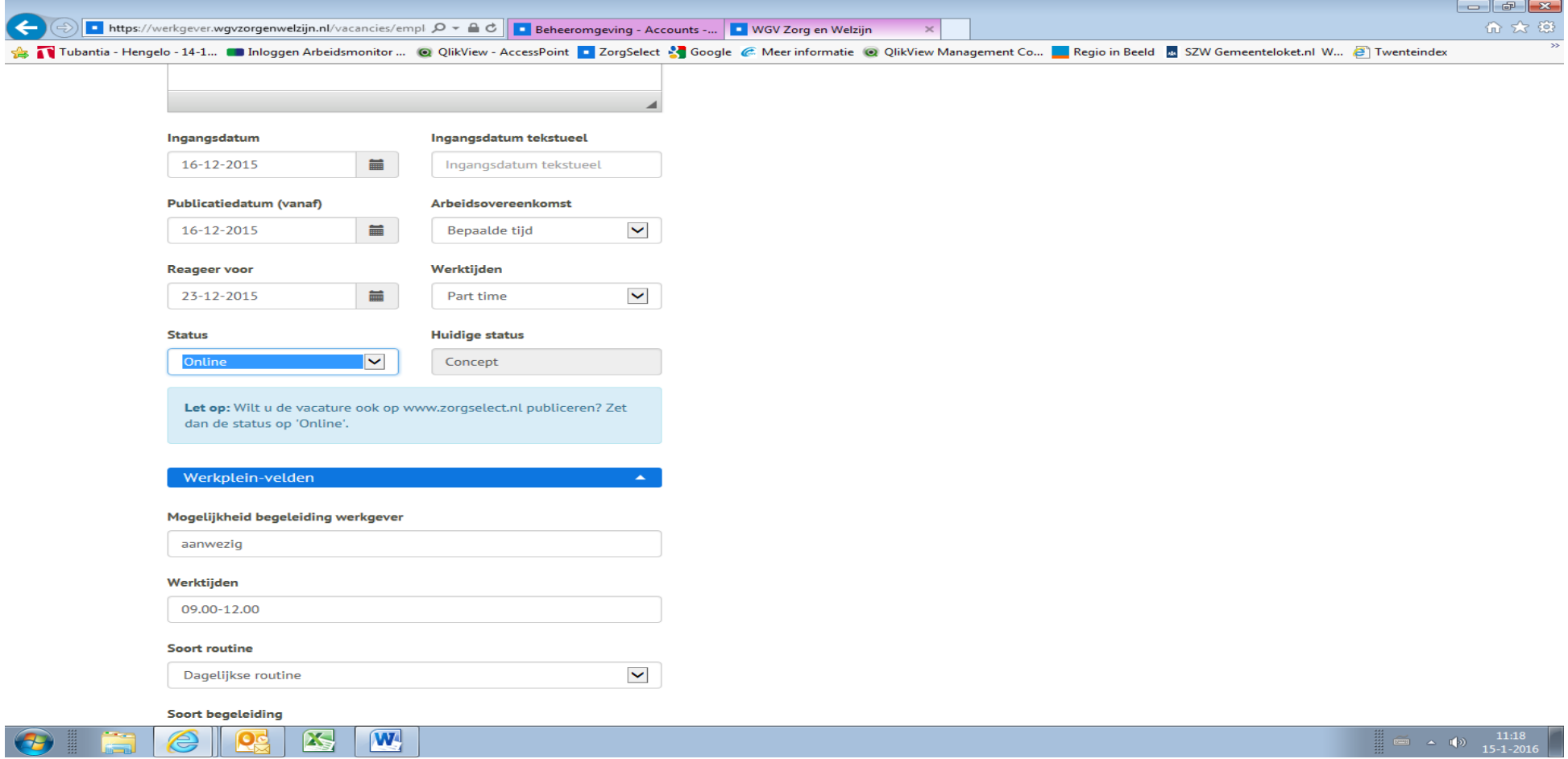

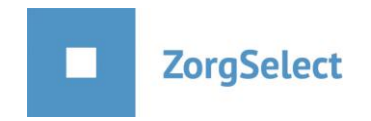

Op het moment dat je de vacature opslaat, krijgen de aangevinkte adviseurs van de werkpleinen een mailtje dat er een nieuwe vacature is. in dit mailtje staat een link waarmee zij de vacature kunnen openen. Deze link kunnen zij aan hun kandidaten sturen. De vacature is niet openbaar, maar alleen toegankelijk voor de mensen die beschikken over de link.

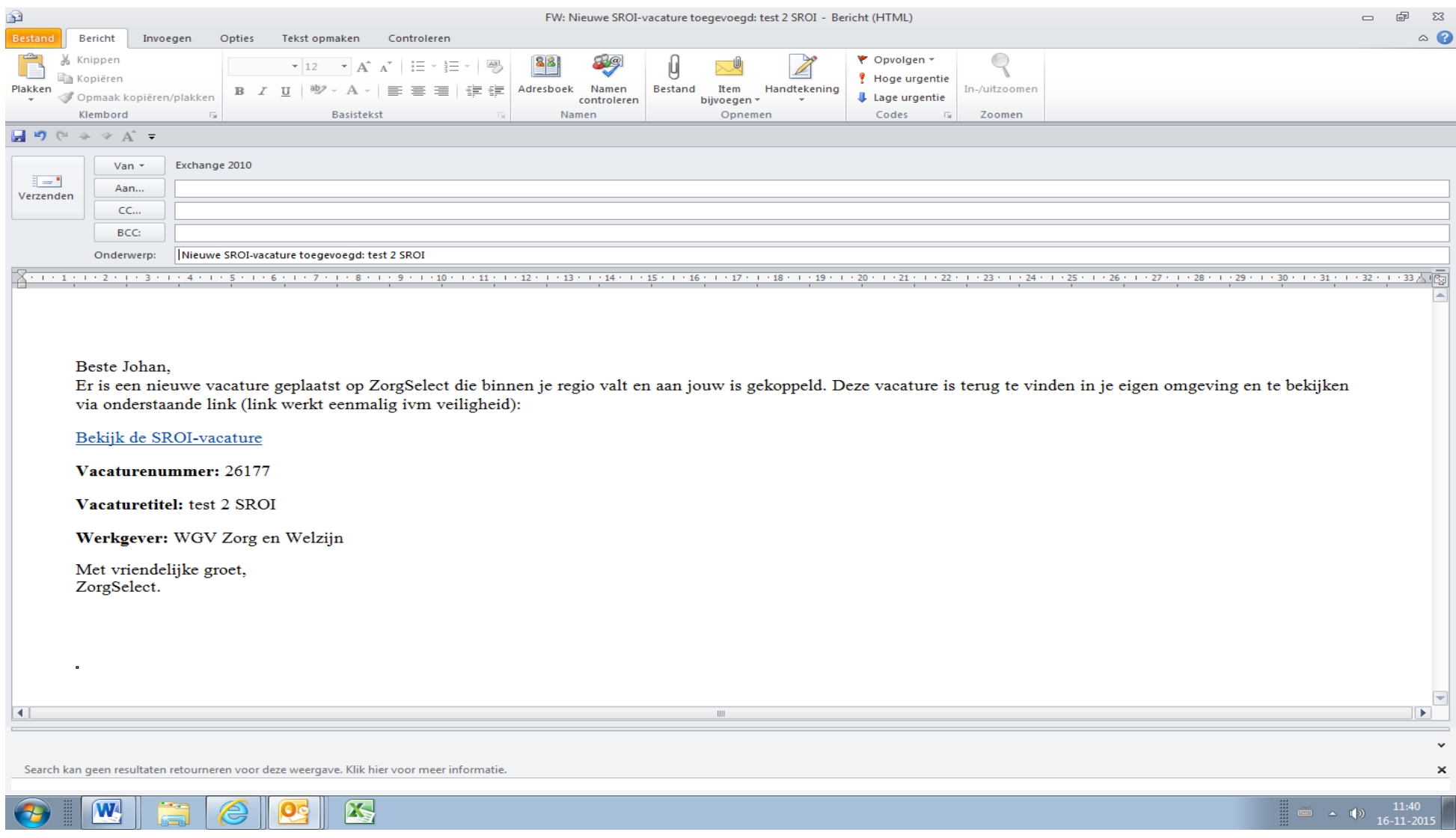

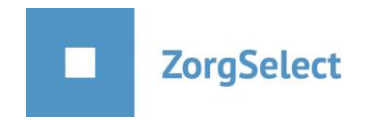

Indien er een wijziging in de vacature wordt doorgevoerd door de werkgever, dan krijgen de werkplein adviseurs een nieuw mailtje met een link naar de gewijzigde vacature. Zij kunnen er dan voor kiezen om deze link opnieuw aan hun kandidaten te sturen.

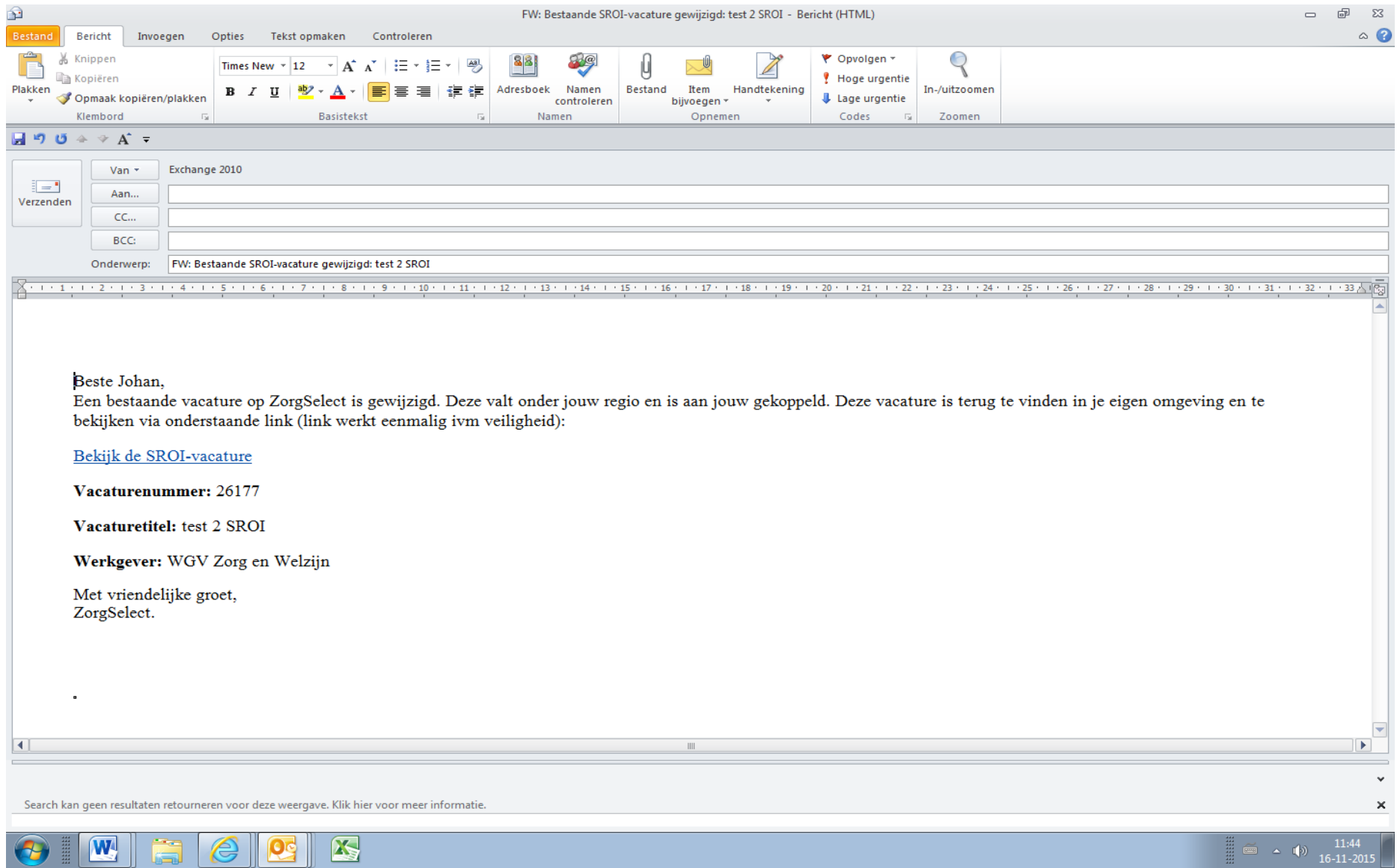

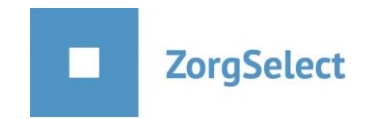

# **Het inloggen door de Werkpleinadviseur(s)**

De Werkpleinadviseur(s) beschikken over een inlog om de vacatures te bekijken en de kandidaten die zij geschikt achten voor de functie, in te kunnen voeren. Zij gaan hiervoor naar werkgever.wgvzorgenwelzijn.nl en loggen in met hun e-mailadres en wachtwoord.

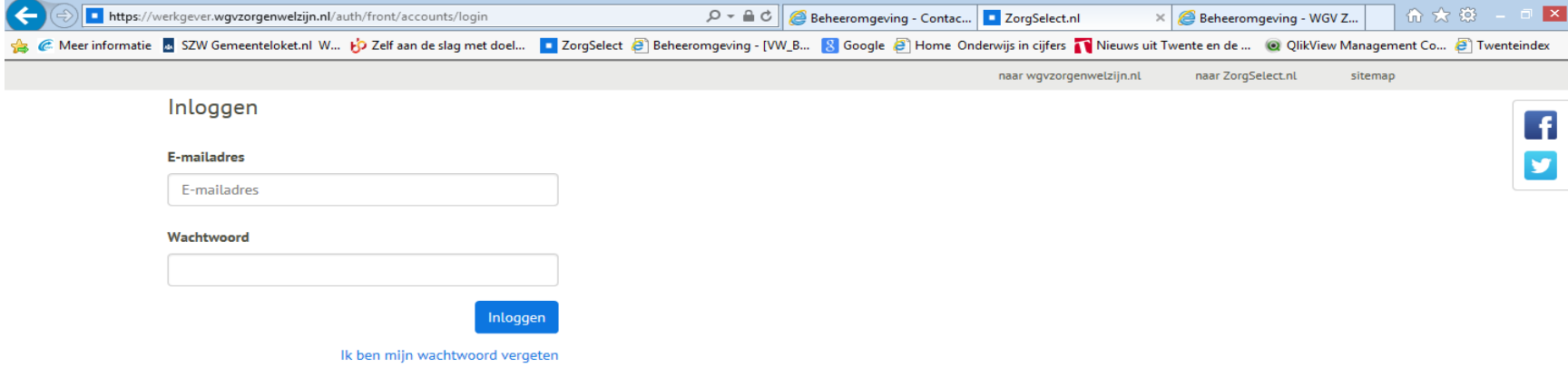

@ 2015 WGV Zorg en Welzijn

Privacy Reglement persoonsgegevens

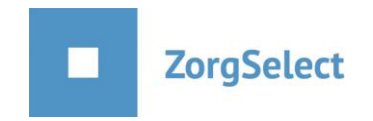

Als een Werkpleinadviseur ingelogd is, ziet hij/zij het onderstaande scherm en heeft hij zicht op de vacatures waarvoor hij de rechten heeft.

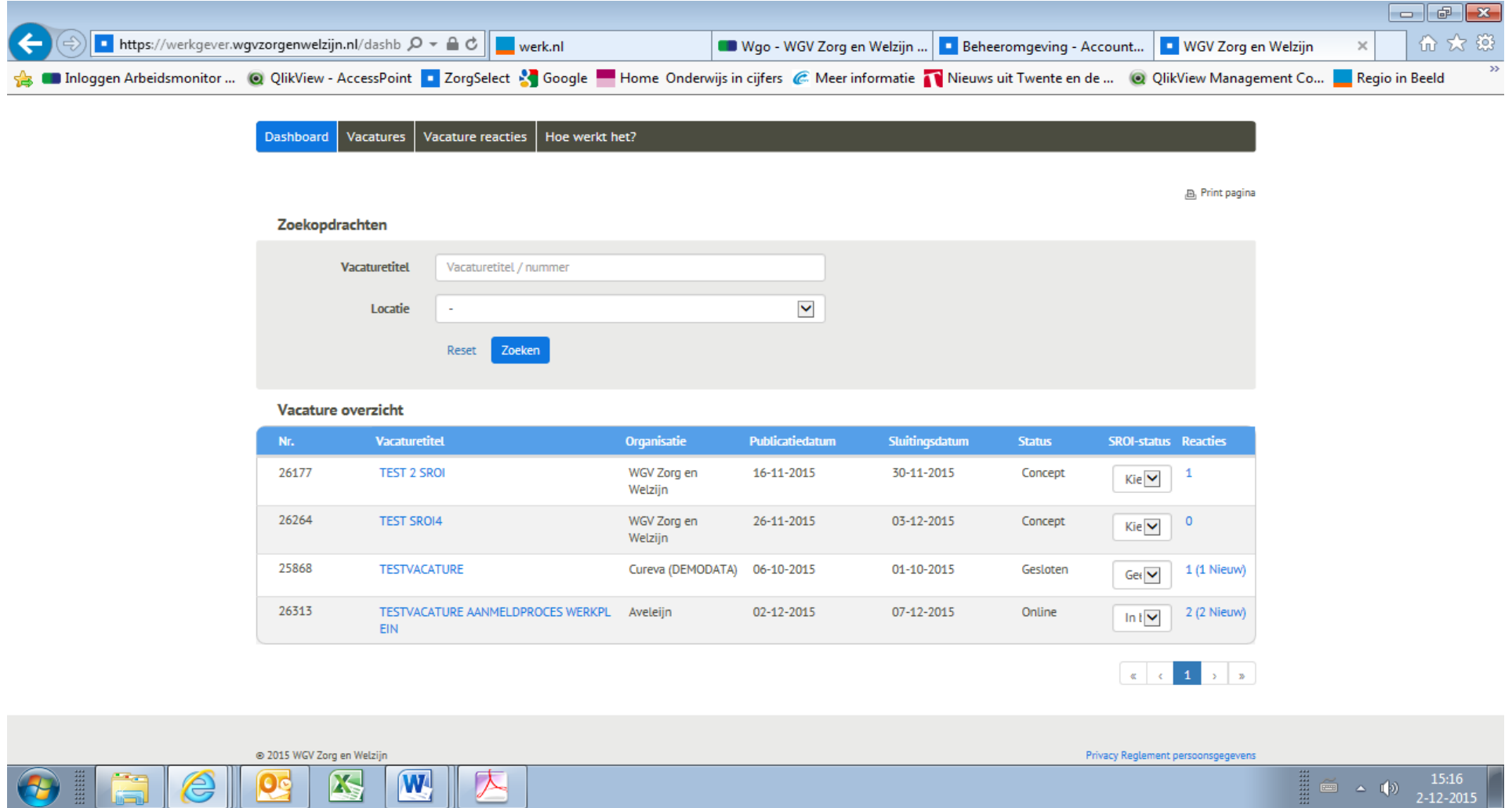

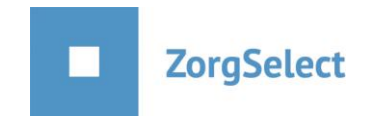

Als de Werkpleinadviseur klikt op het cijfer onder het kopje 'Vacature reacties', kan hij/zij een nieuwe reactie toevoegen en de eventueel ingevoerde reacties bekijken. Door op 'toevoegen' te klikken, voegt hij een reactie toe.

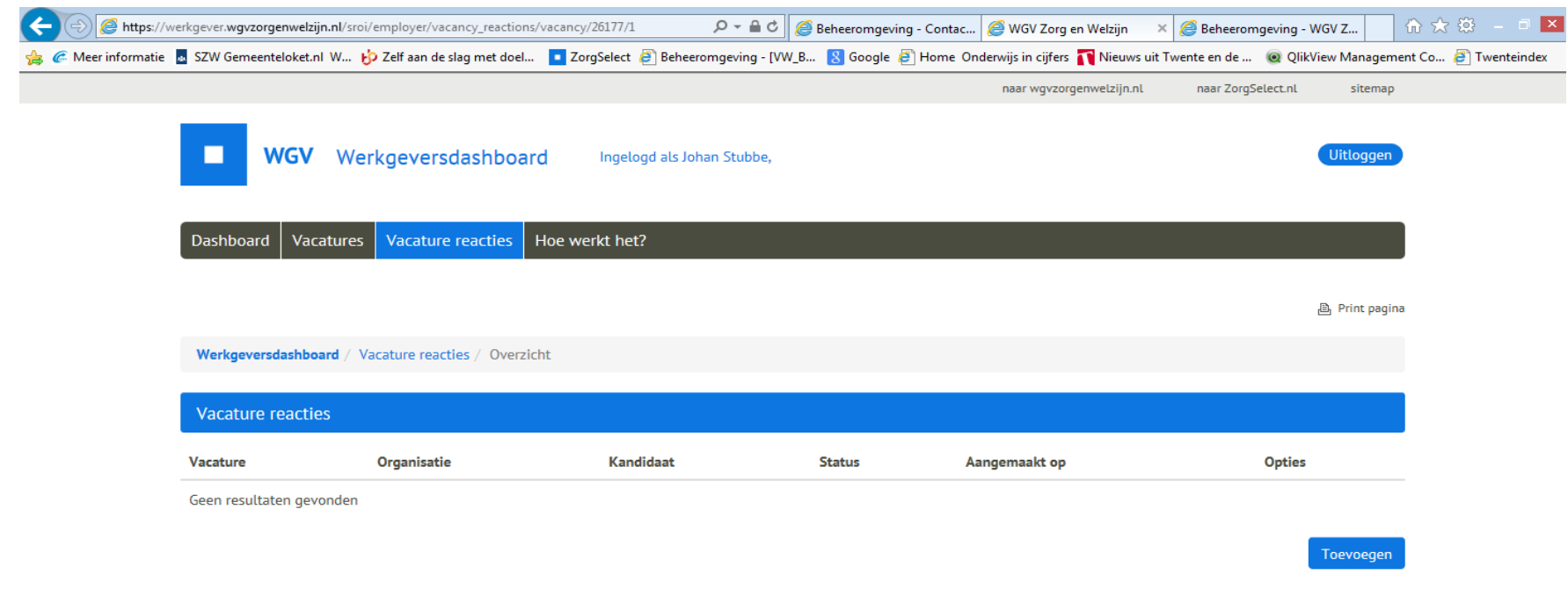

© 2015 WGV Zorg en Welzijn

Privacy Reglement persoonsgegevens

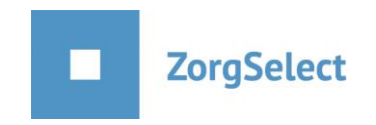

Als de Werkpleinadviseur een reactie wil toevoegen, verschijnt het onderstaande scherm.

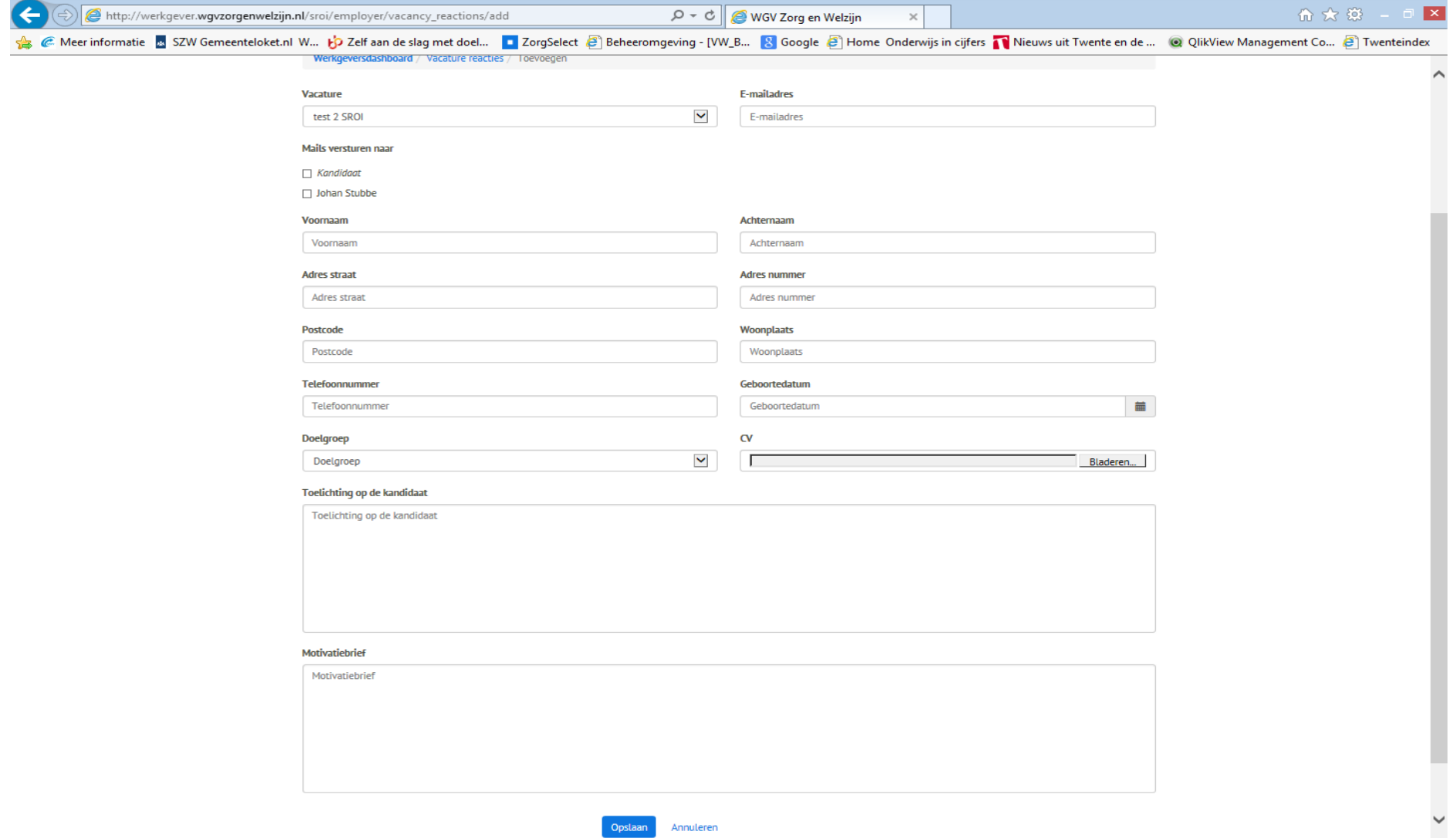

Nadat de velden zijn ingevuld en opgeslagen is de reactie inzichtelijk voor de Werkpleinadviseur(s) die daar de rechten voor hebben en voor de werkgever waar de vacature vacant is. De Werkpleinadviseurs hebben de mogelijkheid om een reactie te wijzigen.

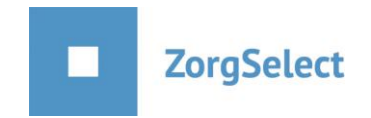

# **De werkgeverskant nadat er reacties zijn geplaatst**

Als werkgever kan je op jouw dashboard de vacatures onderscheiden door de benaming onder het kopje 'soort' en kan je de reacties inzien.

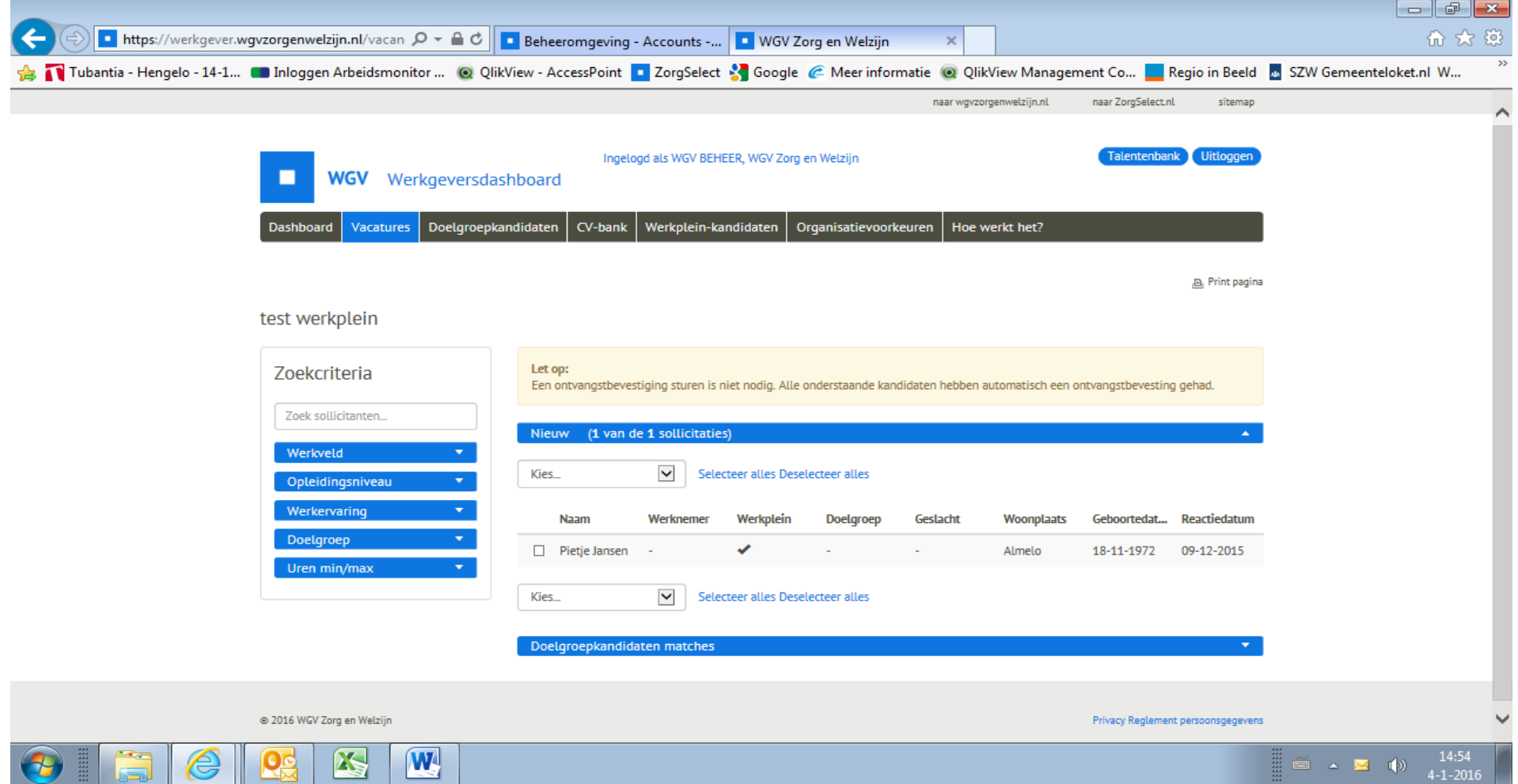

Daarna kun je de kandidaat op de bekende digitale wijze diverse statussen toewijzen als 'afgewezen' of 'uitgenodigd'. Via het digitale proces kun je de kandidaat mailen.

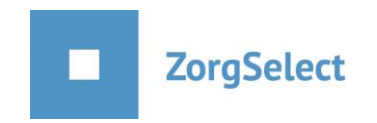

De Werkpleinadviseur(s) kunnen de status van de kandidaten volgen op hun dashboard als ze inloggen onder het kopje 'status'.

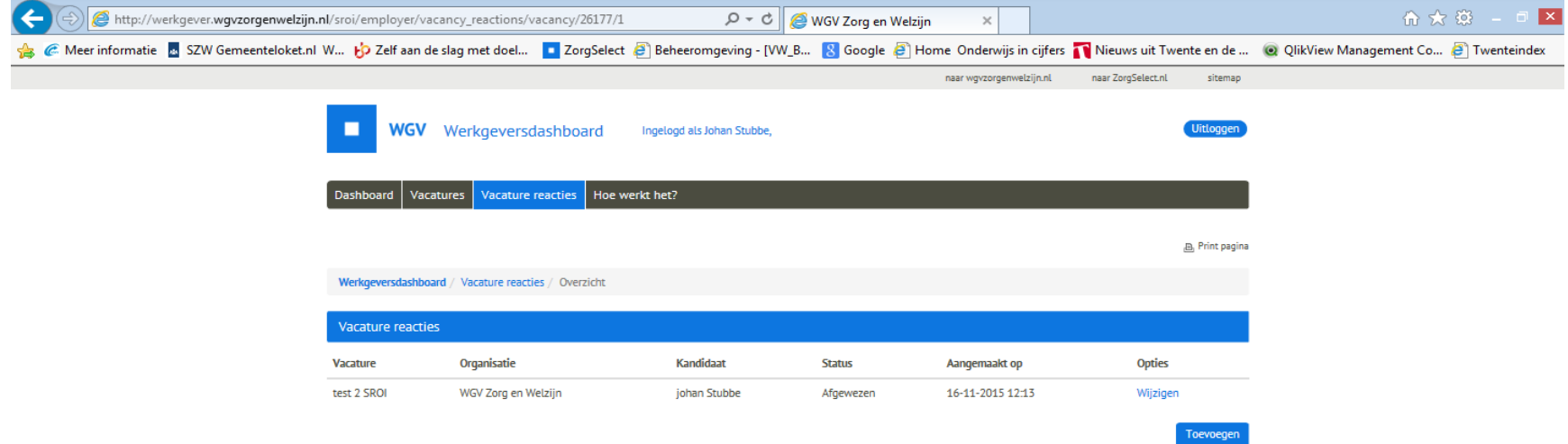

⊕ 2015 WGV Zorg en Welzijn

Privacy Reglement persoonsgegevens

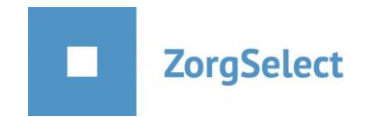

# **Na Werkplein melding publiceren op [www.zorgselect.nl](http://www.zorgselect.nl/)**

Indien er geen geschikte kandidaten of geen kandidaten vanuit het Werkplein zijn aangeleverd en je wilt de vacature op [www.zorgselect.nl](http://www.zorgselect.nl/) publiceren, dan hoef je alleen maar de status van de vacature te wijzigen in (extern) online en de datum aan te passen bij 'reageer voor'.

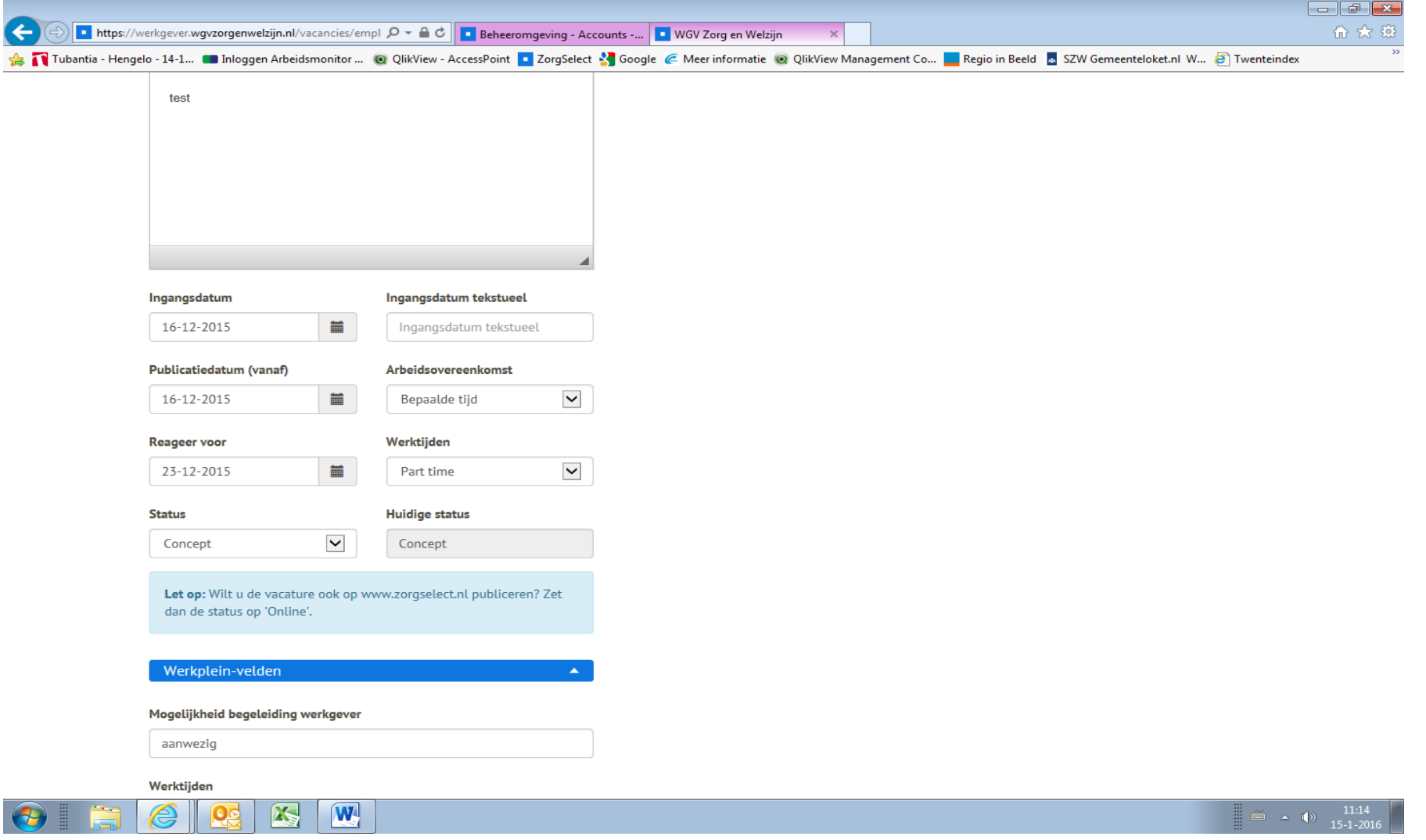

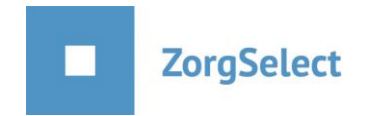

é

**Od** 

## **Rapporten**

Binnen ZorgSelect is het mogelijk rapporten te maken van zowel de vacatures als de sollicitanten op werkplein vacatures. Deze rapporten zijn te exporteren naar Excel. Voor rapporten van de vacatures ga je naar het tabblad 'Vacatures' en dan naar 'Rapport'.

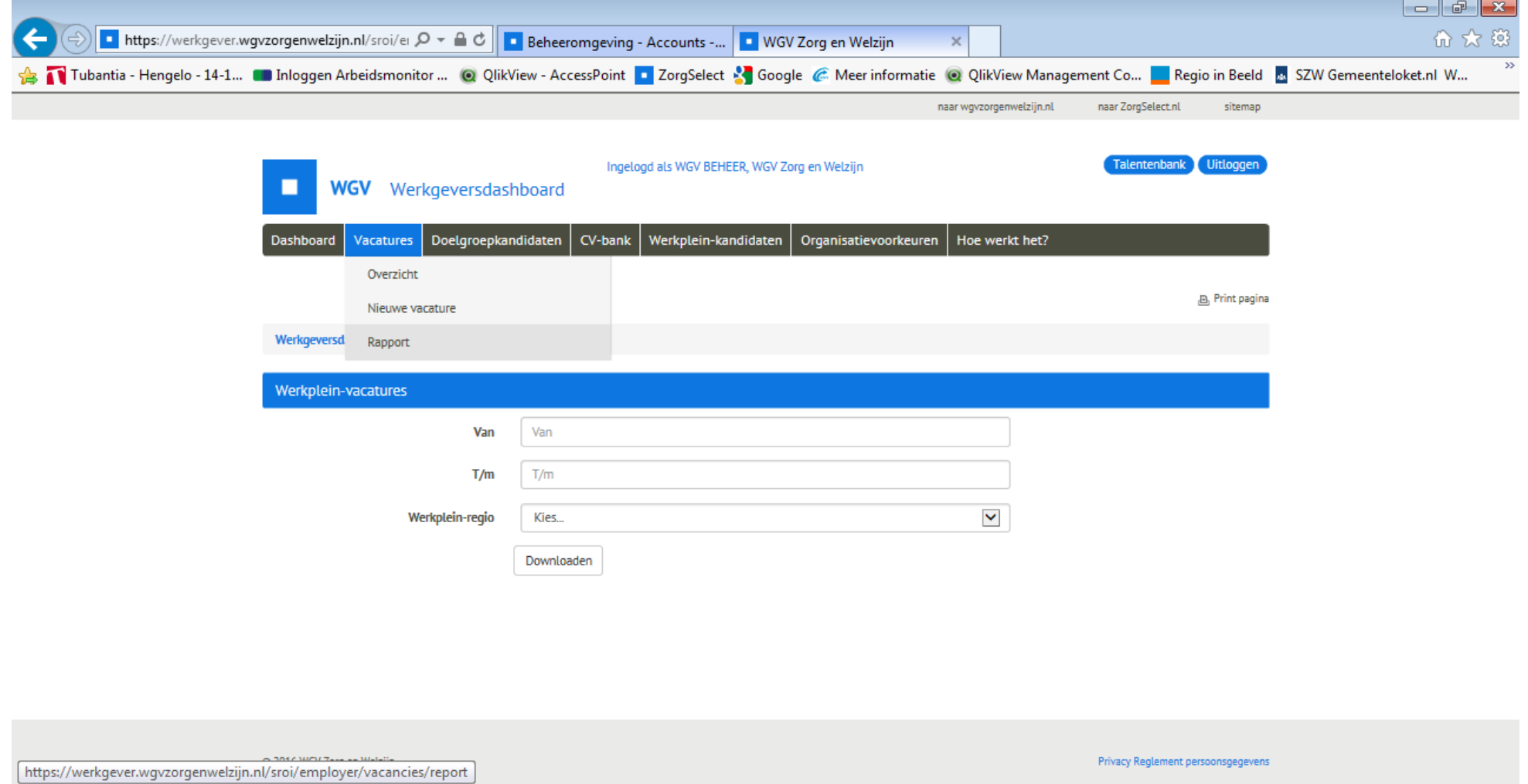

 $\boxed{\mathbf{W}}$ 

图

 $\frac{11}{2}$   $\approx$   $\frac{14:59}{4-1-2016}$ 

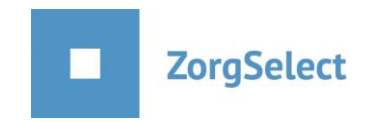

Voor inzicht in de werkplein kandidaten klik je op het tabblad 'Werkplein-kandidaten' en voor de rapportages over kandidaten klik je op het tabblad 'Rapport'.

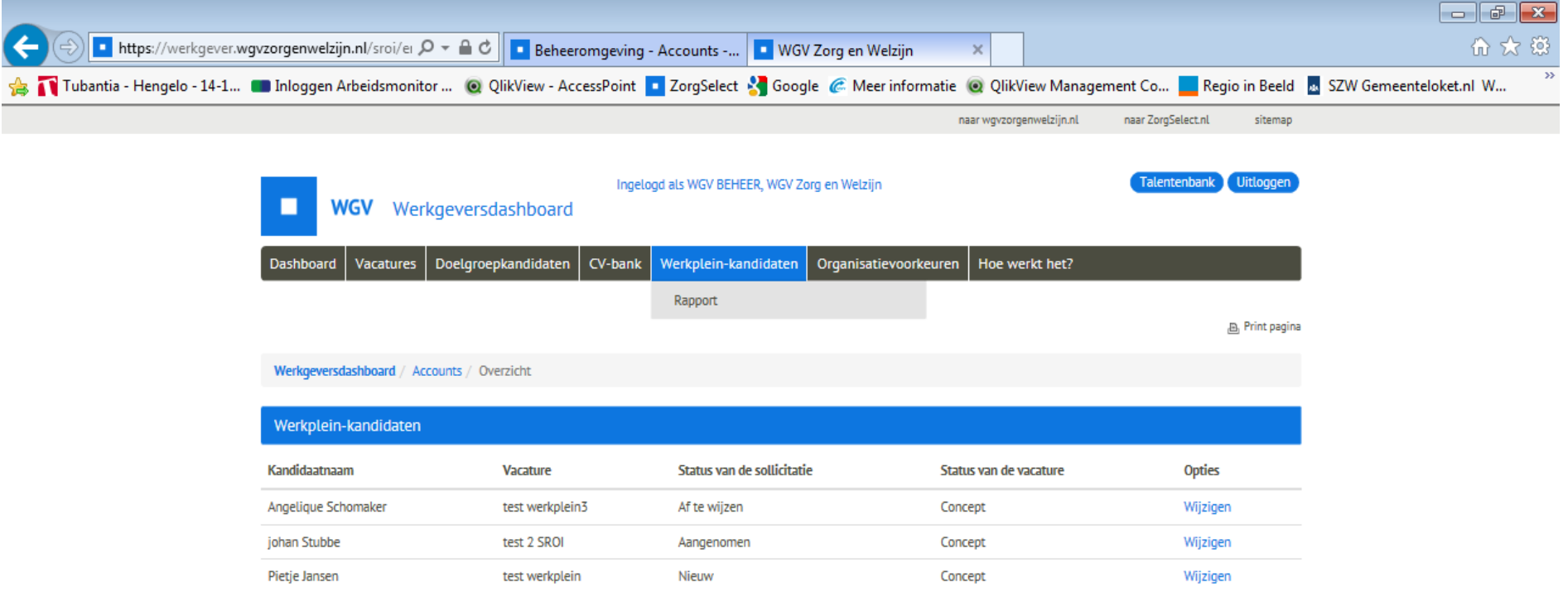

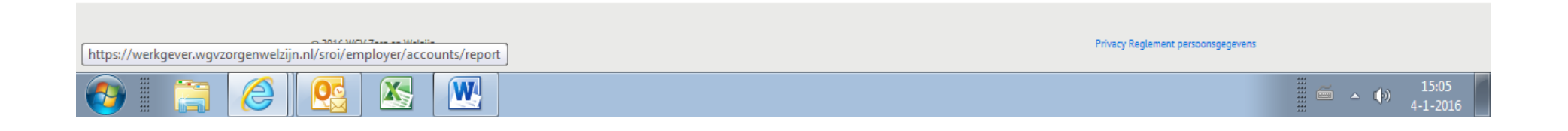

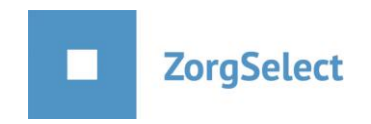

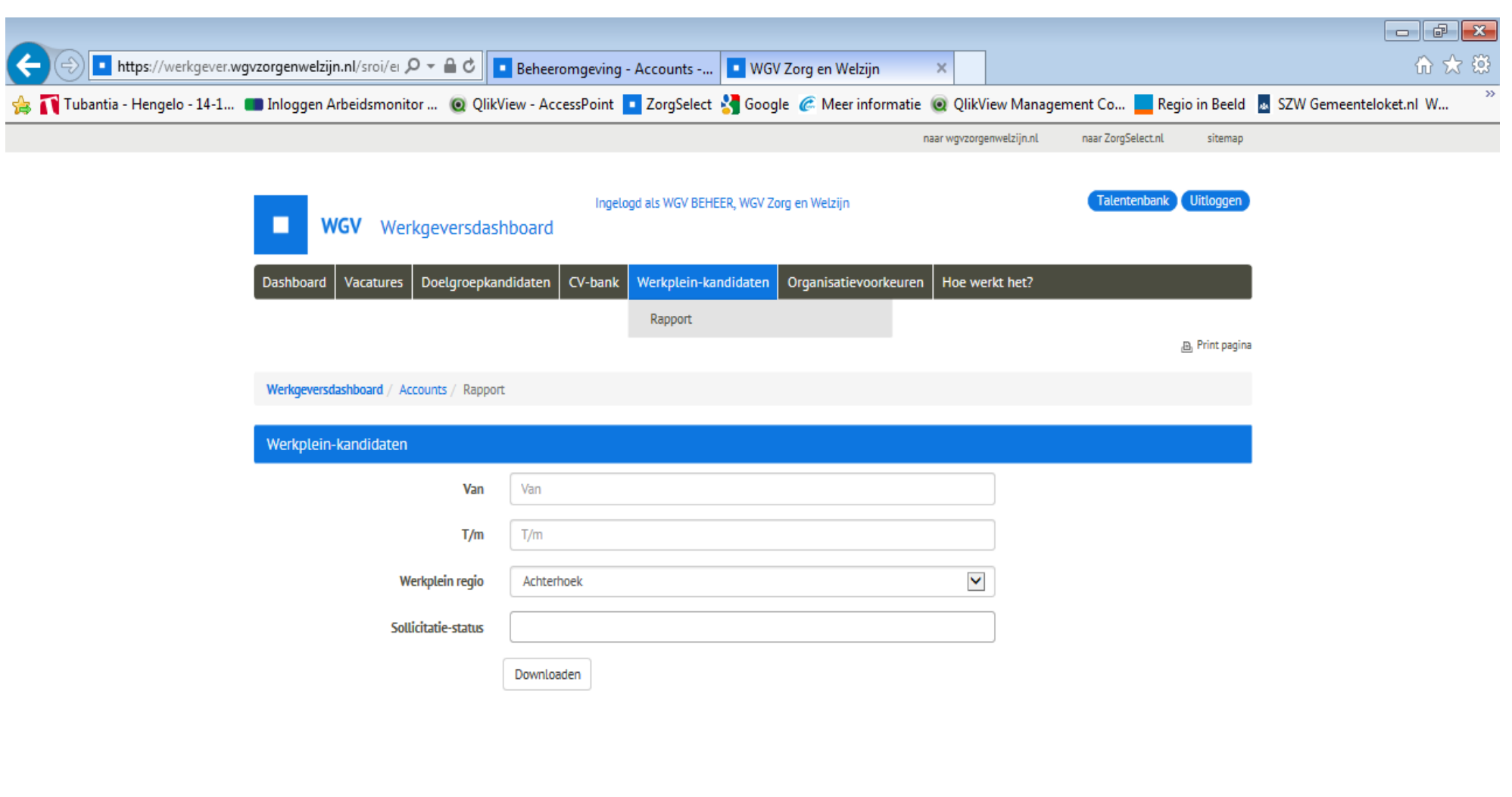

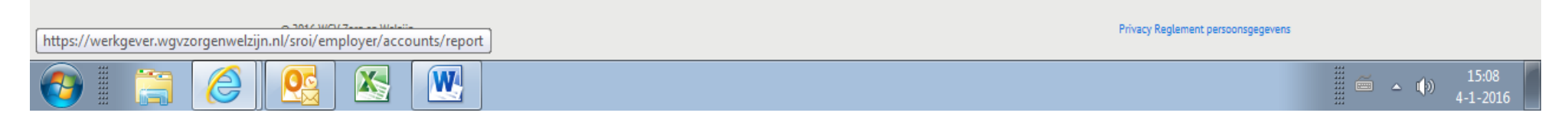